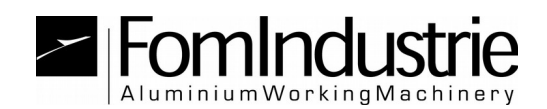

## **ANGEL**

## **METODO 1: GUIDA D' INSTALLAZIONE ED UTILIZZO TRAMITE CHIAVETTA USB FST IN DOTAZIONE**

Per accedere al servizio procedere nel seguente modo:

-)Il servizio funziona solo ed esclusivamente con Internet Explorer;

-) inserire la chiavetta usb FST in dotazione (qualora fosse il suo primo utilizzo verranno installati automaticamente i driver necessari,attendere il completamento);

-) eseguire l'installatore seguente ed attendere il completamento: <http://angel.fomindustrie.com/install/setup.exe>

-) terminata l'installazione chiudere tutte le sessioni di Internet Explorer (unico browser web utilizzabile) e verificare le seguenti impostazioni su Internet Explorer:

 **Verificate che il sito internet sia tra i siti in visualizzazione di compatibilità.** 

Andare su "Strumenti (ALT+X)"  $\rightarrow$  "Impostazioni Visualizzazione" compatibilità" e nella lista dei "Siti web aggiunti in visualizzazione compatibilità" dovreste trovare "**fomindustrie.com**" altrimenti aggiungetelo manualmente.

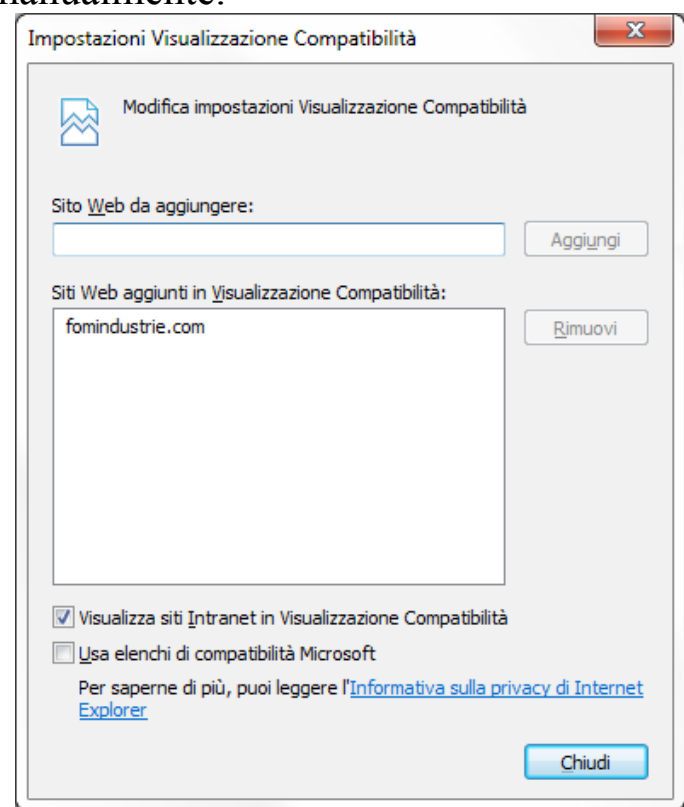

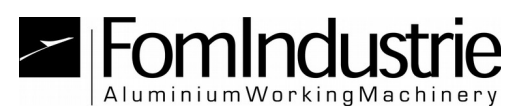

 **Verificare che il sito web sia tra i "Siti Attendibili".** Andare su "Strumenti (ALT+X)"  $\rightarrow$  "Opzioni Internet"  $\rightarrow$ "Sicurezza"  $\rightarrow$  "Siti attendibili"  $\rightarrow$  "Siti". Dovreste trovare **http://\*.fomindustrie.com** altrimenti aggiungerlo manualmente togliendo prima la spunta su "Richiedi verifica server (https:) per tutti i siti dell'area".

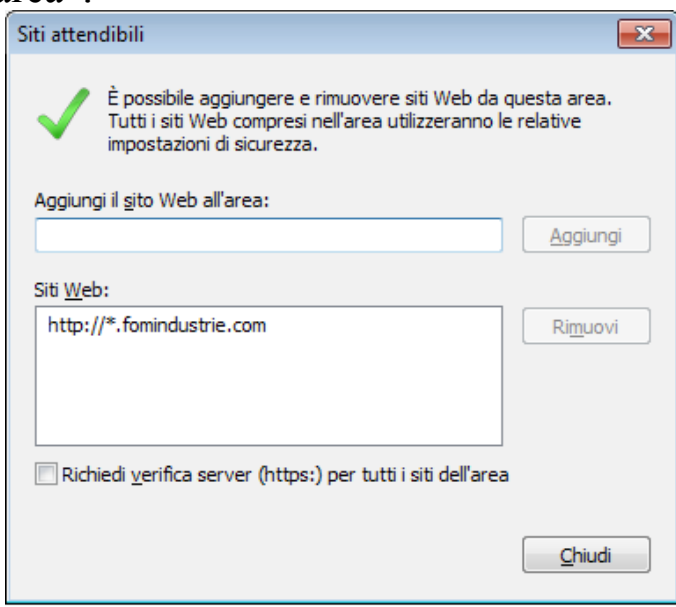

 **Verificare le opzioni dei controlli ActiveX e plugin per l'area dei siti attendibili.**

Andare su "Strumenti (ALT+X)"  $\rightarrow$  "Opzioni Internet"  $\rightarrow$ "Sicurezza"  $\rightarrow$  "Siti attendibili"  $\rightarrow$  "Livello personalizzato". Le opzioni devono essere impostate come da figure sottostanti.

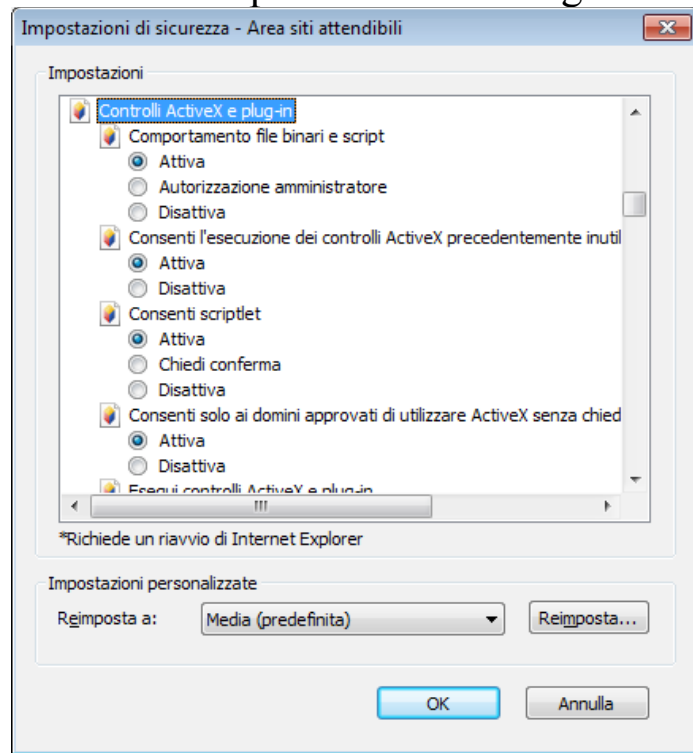

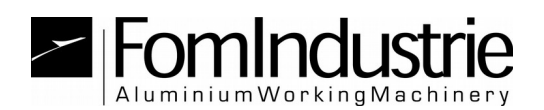

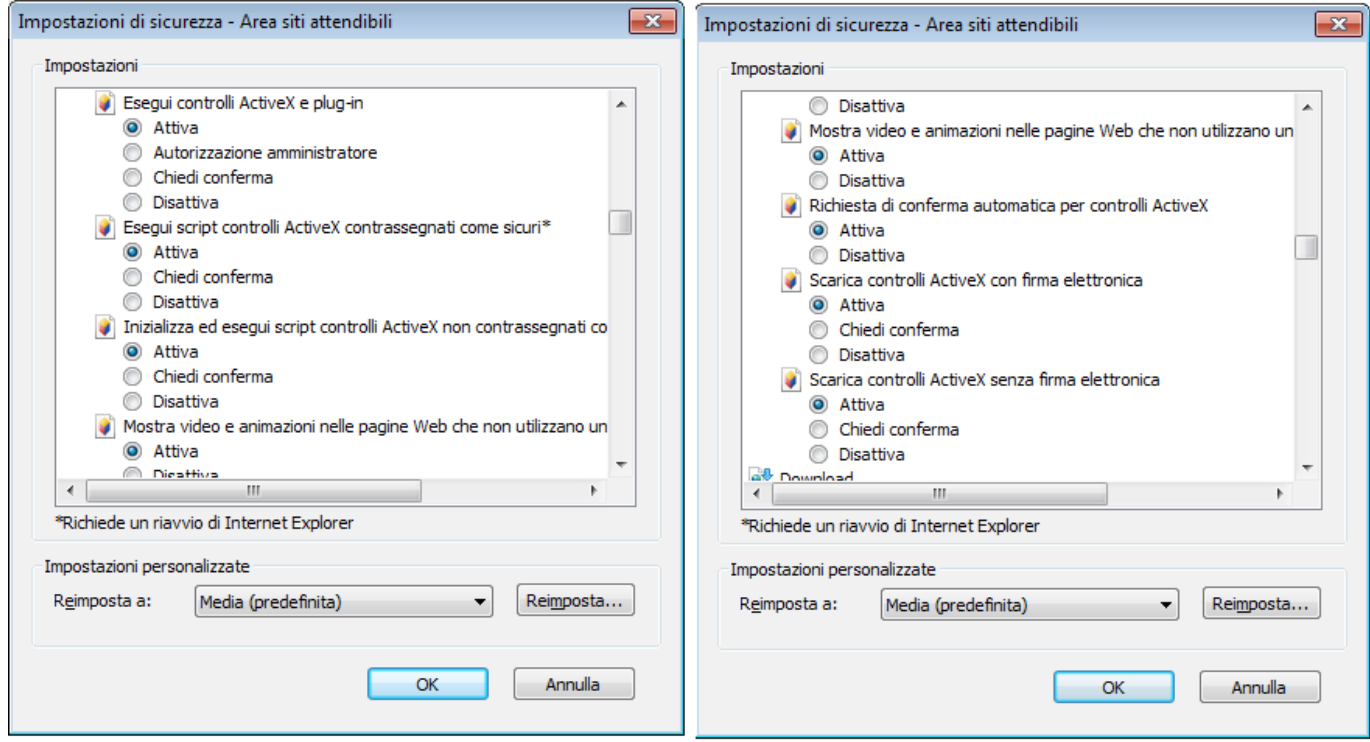

Ora che è tutto configurato correttamente chiudete Internet Explorer e tornate alla pagina di login:

<http://angel.fomindustrie.com/login.aspx>

Se tutto fosse andato a buon fine verranno letti e comunicati i dati legati alla chiavetta inserita (dati utente).

Cliccare su "ENTER" per accedere alla pagina principale; una volta arrivati alla home page salvate la pagina tra i preferiti o sul desktop <http://angel.fomindustrie.com/index.aspx>.

Qualora la chiavetta non sia registrata nei nostri archivi verrà comunicato il proprio numero (id chiave) che andrà utilizzato per contattare il nostro centro assistenza in modo da procedere alla registrazione utente.

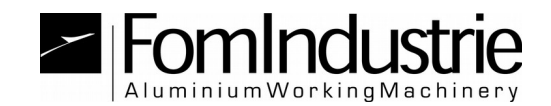

## **METODO 2: GUIDA D' UTILIZZO TRAMITE USERNAME/PASSWORD E CODICE DI CONTROLLO VIA SMS**

Questa procedura va utilizzata qualora non si abbia in dotazione una chiavetta usb FST oppure qualora si voglia utilizzare l'applicazione tramite un altro browser diverso da Internet Explorer.

Per poter autenticarsi in tal modo è necessario richiedere al nostro centro assistenza un username e password personale da associare al proprio numero di cellulare.

-)Nella pagina del login cliccare sul testo in rosso ["or use the new way by](http://webangel.fomindustrie.com:83/login2out.aspx)  [username and password"](http://webangel.fomindustrie.com:83/login2out.aspx)

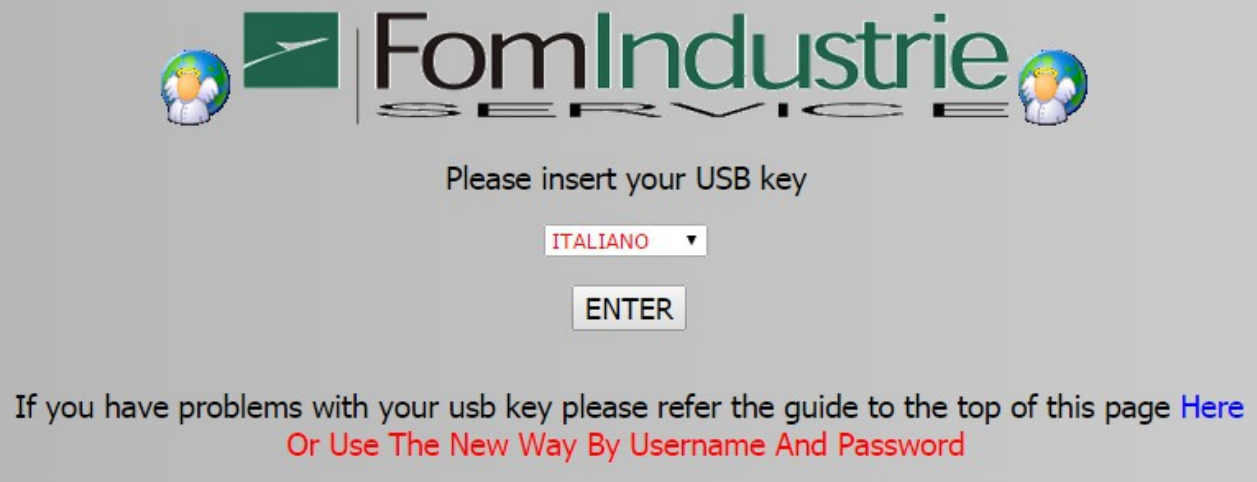

-) Si verrà reindirizzati in una nuova pagina di login nella quale vanno inseriti il proprio nome utente e password stabiliti con il nostro centro assistenza in fase di registrazione

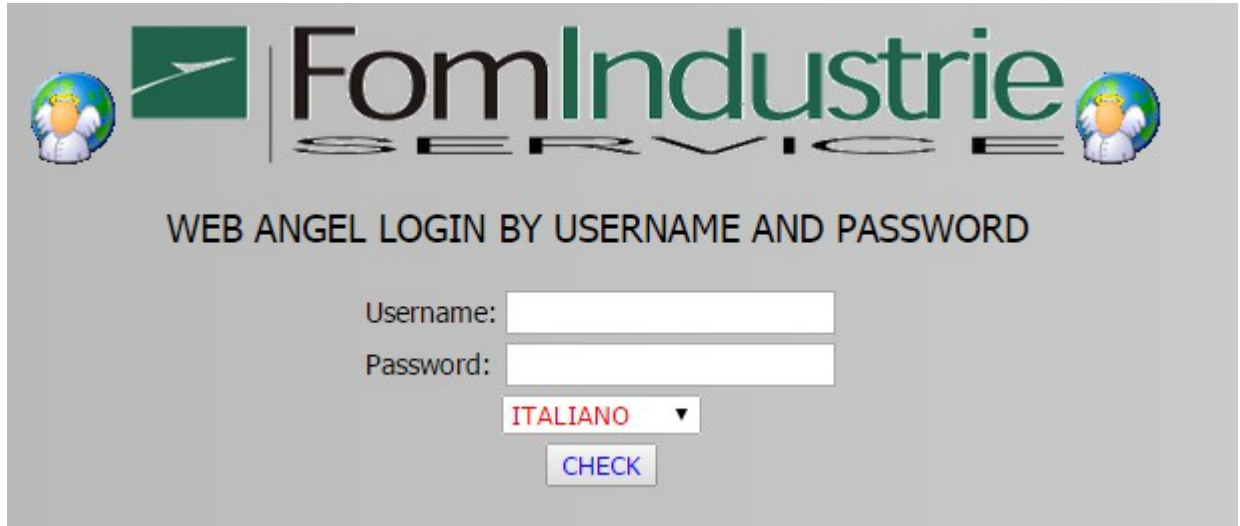

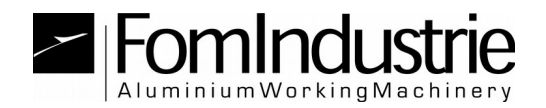

-) Ad autenticazione avvenuta verrà spedito tramite sms un codice di 4 caratteri da inserire nel box sottostante

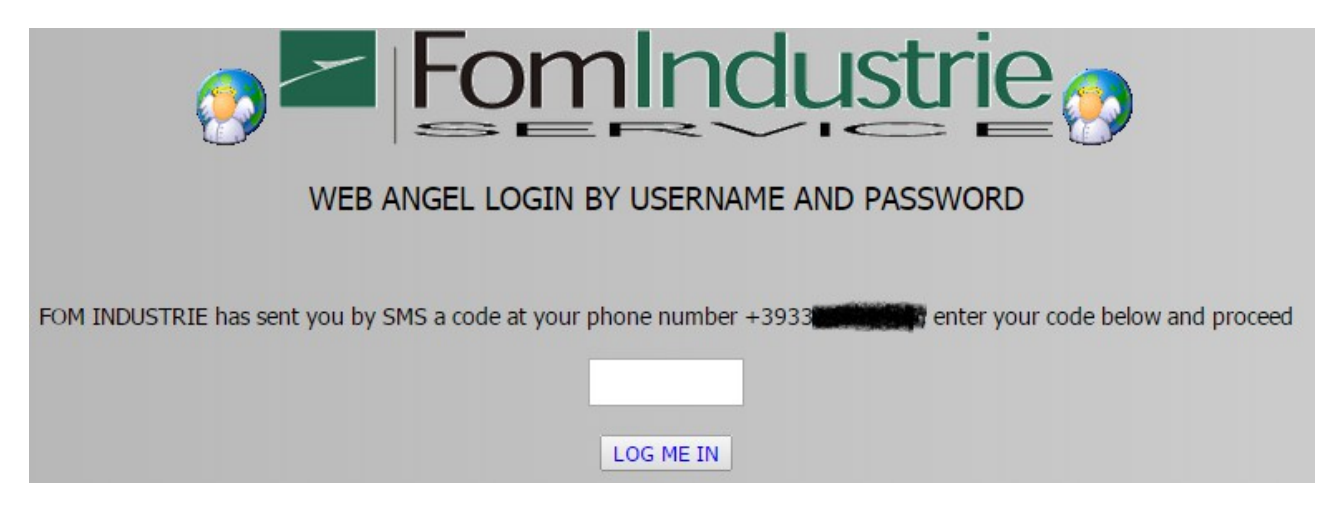

Questo controllo tramite sms ha valenza per un certo periodo di tempo ed è associato all'indirizzo ip attraverso il quale vi collegate ad internet. Non sarà quindi necessaria l'autenticazione tramite sms ad ogni utilizzo se la vostra sede di collegamento non cambia.

[ced@fomindustrie.com](mailto:ced@fomindustrie.com)